### **1. G[o to https://mnjag](https://mnjag.org/).org**

#### **2. In the menu, under MEMBERS, click MANAGE ACCOUNT**

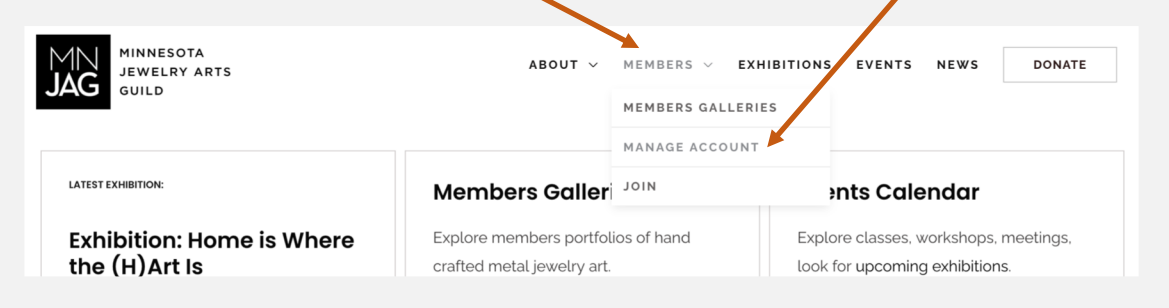

#### **3. Sign in with your email and password**

*(if you can't find it, search your inbox for subject line "Your sign-in for Minnesota Jewelry Arts Guild (MNJAG)" or click "Request Password" to get a new password. Please note that you will remain logged in until you click "Sign Out")*

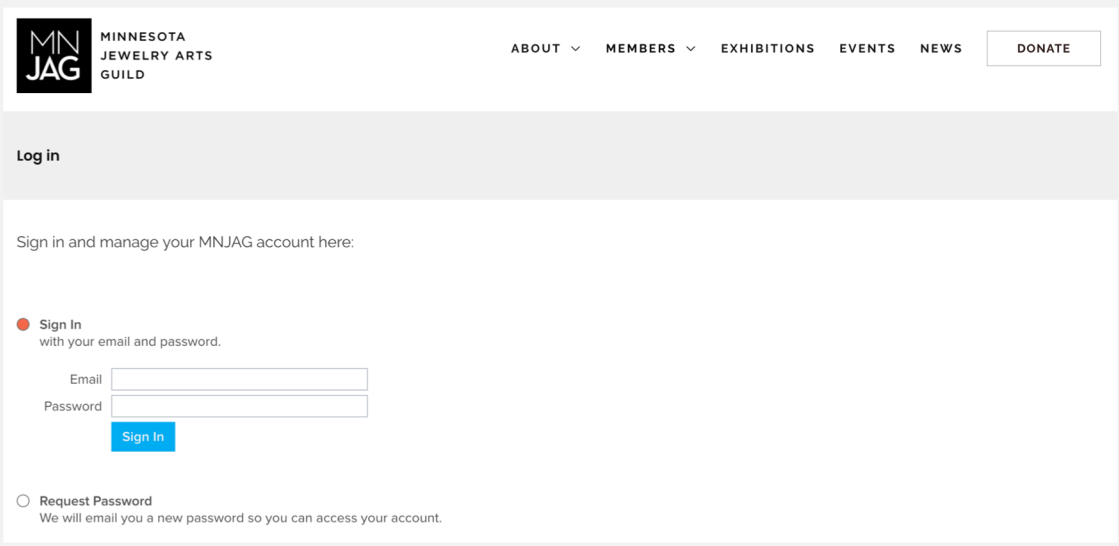

**4. Click the About tab and enter your information as you want it displayed in your "Business Card" and Profile. Click Learn More for helpful videos.**

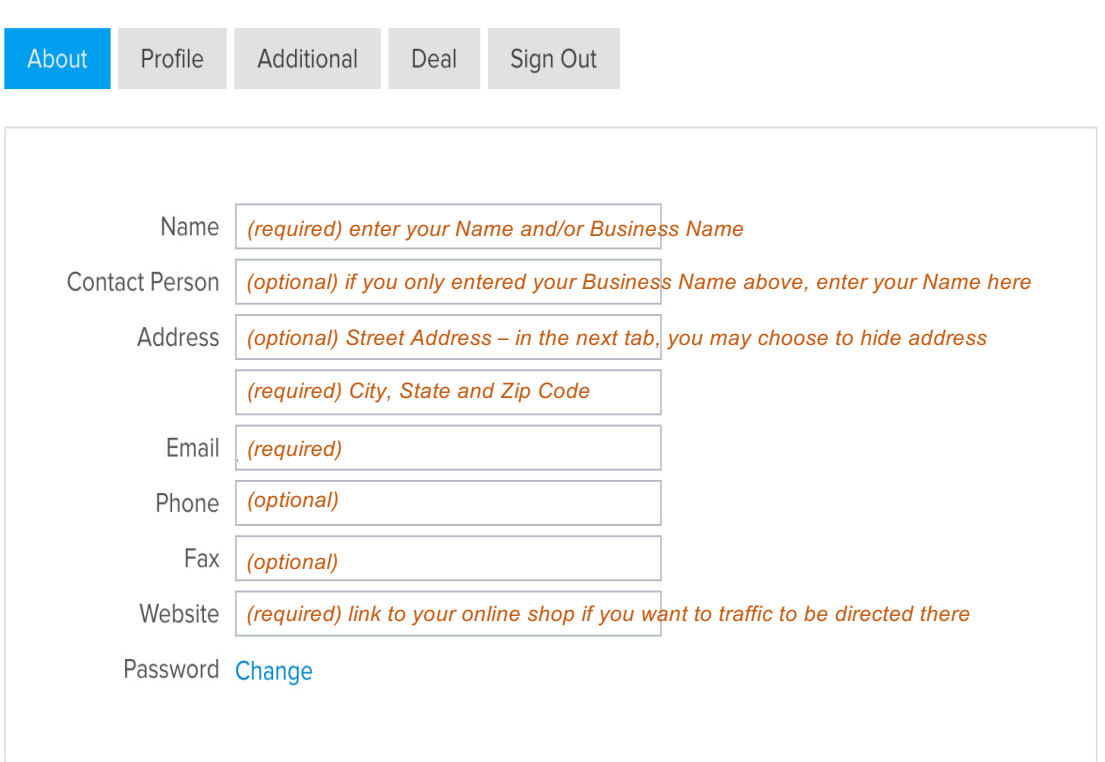

#### **5. Save changes before clicking the next tab or signing out.**

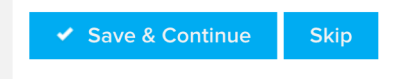

**6. Click the Profile tab and enter your information as you want it displayed in your "Business Card". Click Learn More for helpful videos.**

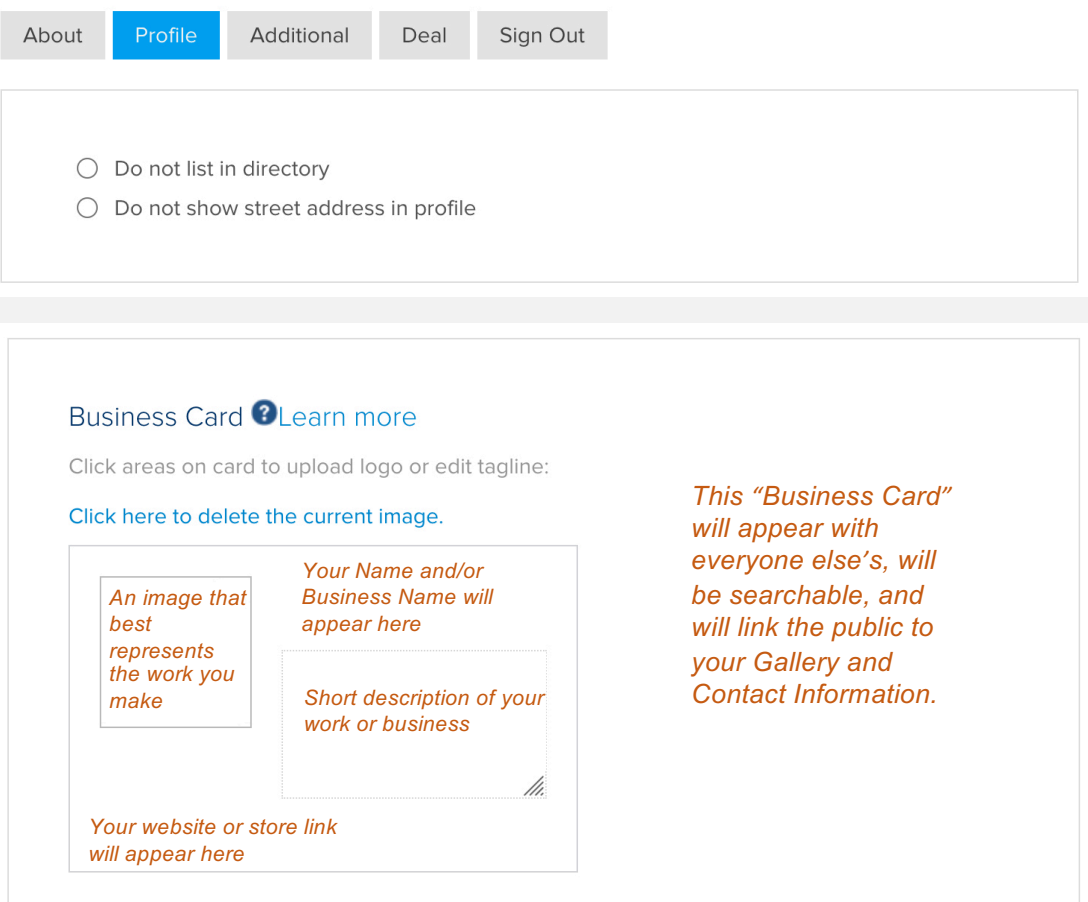

### **7. Click the Profile tab and enter your information as you want it displayed in your Profile.**

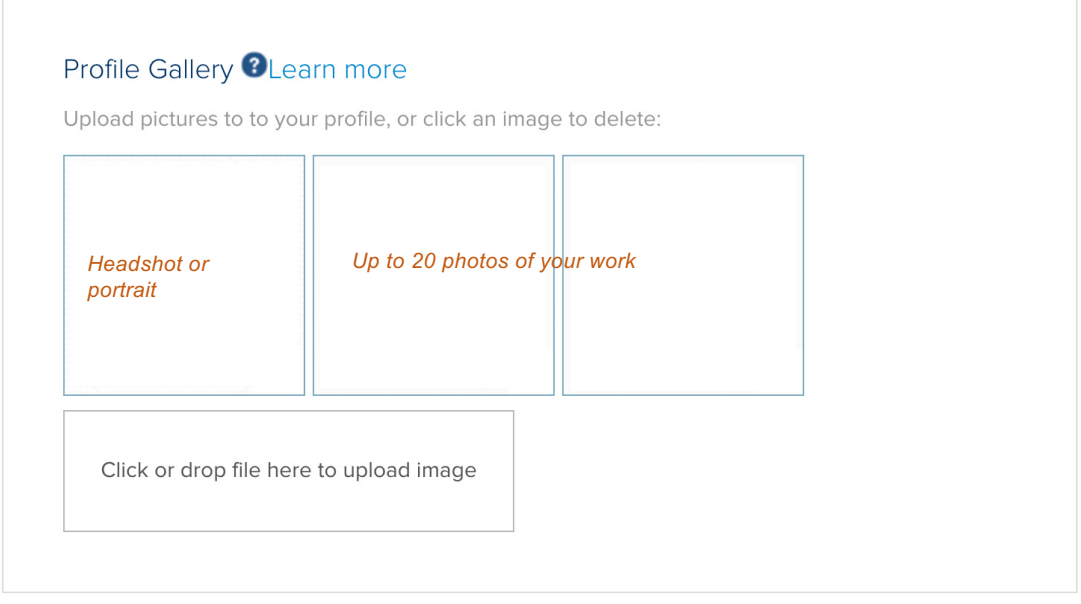

*Please upload images in the order you want them displayed. The arrangement of images cannot be changed after you upload images.* 

*We recommend uploading from a dedicated desktop folder containing images renamed with numbers corresponding their upload sequence and arrangement – for example: '1 headshot.jpg'; '2 necklace.jpg'; and so on.* 

*Maximum file size is 10MB. For best visibility, your images should be square and with a resolution of at least 1400 by 1400 pixels.*

*If you want, using your image editing app, add a description of your piece to the image itself before uploading it.*

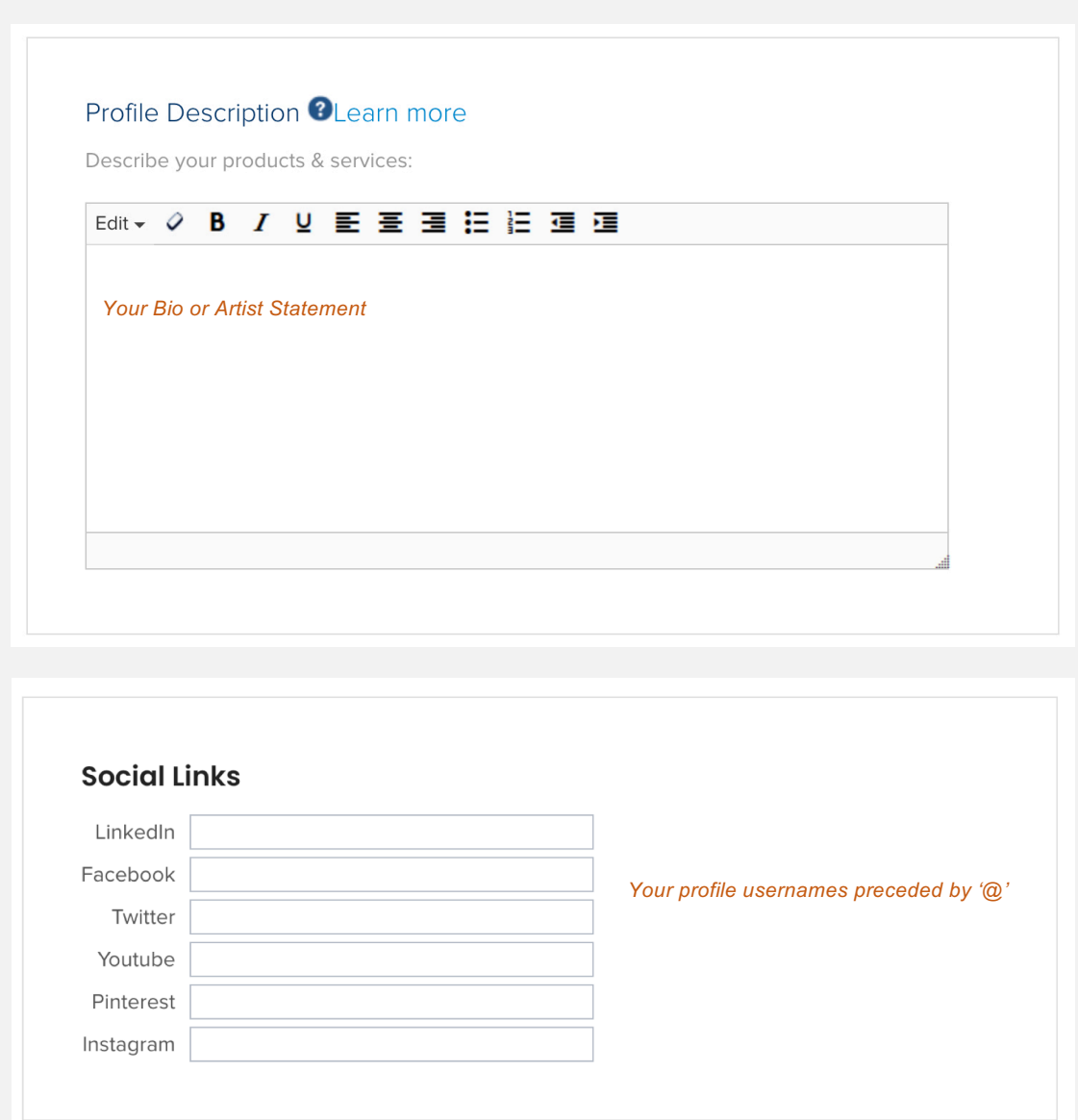

**8. Save changes before clicking the next tab or signing out. Go to MEMBER GALLERIES to review your profile and return to MANAGE ACCOUNT if you want to make changes.**

**If you need assistance, please cont[act treasurer@mnjag.o](mailto:treasurer@mnjag.org)rg!**